# Advancement Grant

**APPLICATION INSTRUCTIONS**

All Los Angeles County Department of Arts and Culture (Arts and Culture) applications, forms, invoices, and grant reports will be submitted electronically using the online grant portal, Survey Monkey Apply. New applicants to the portal must register for a user account. Registration as a school district will allow the user access to the Advancement Grant application.

## ELIGIBILITY

Los Angeles County school districts that are in partnership with the Arts Ed Collective and will be implementing board approved strategic plans for arts education in 2021-2022 school year are eligible to apply.

Eligibility and programmatic requirements can be found in the Guidelines which should be reviewed prior to completing the application. lacountyartsedcollective.org/advancement

## **INSTRUCTIONS**

These Application Instructions, together with the Guidelines, are intended to support your completion of the Advancement Grant application. Technical instructions accompanied by images from the online form and application questions are provided here as reference.

## **REMINDERS**

Funding request must be submitted by 6:00 pm, Wednesday, March 10, 2021.

Arts and Culture strongly recommends submitting the application no later than 5 days prior to the deadline to provide ample time to troubleshoot and resolve technical or system errors.

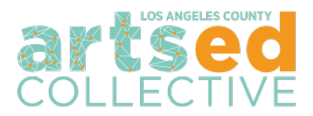

## **DOWNLOAD AND REVIEW THE ADVANCEMENT GRANT GUIDELINES**

Download the Advancement Grant Guidelines and review them before getting started.

• lacountyartsedcollective.org/advancement

## **ACCESSING THE ONLINE GRANT PORTAL AND APPLICATION**

#### **GETTING STARTED**

• Visit [https://apply-lacdac.smapply.io](https://apply-lacdac.smapply.io/) *Returning Applicants -* Click 'Log In' in the upper right corner of the screen. Enter your username and password. *Please note this is the same as your Fluid Review login information. First Time Applicants* - Register for a new account. *See next section for details.*

## **FIRST TIME APPLICANTS**

#### **Registration Steps**

1. Click the green 'Register' button in the upper right of the screen to register for a new user account and profile.

*TIP: Only one email/user profile may be used per individual account. Record the username and password for future use.*

- 2. Complete the User Information fields Name, Email, and Password.
- 3. Once finished, click 'Create Account.' A welcome page will inform you that a confirmation email has been sent to the registered email.
- 4. Check for an email titled "SurveyMonkey Apply Account Email Verification" from **noreply@mail.smapply.net**.
- 5. Verify your email address by clicking 'confirm email address' within the email. This will return you to the SurveyMonkey Apply Log In page. Log in to the website to continue.

*TIP: Once your email is verified you will receive a second "Welcome" email. You can always refer to this email to access your Applicant Portal or bookmark the webpage in your browser.*

6. Before applying, you'll need to complete the user setup by updating your eligibility profile.

#### **Eligibility Profile – New Applicants Only**

1. The first task is to complete the Eligibility Profile Form. Click 'My Account' from the dropdown under your name.

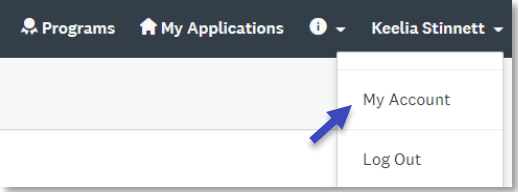

2. Select Eligibility from the left panel. Then click 'fill out an eligibility profile'.

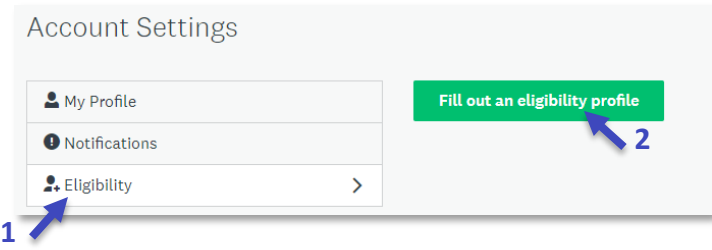

- 3. To access the Advancement Grant application,
	- select applicant type 'Organization', then
	- select organization type 'School District.'

*TIP: For the purpose of this grant portal, this applies to Charter networks that identify as a 501c3. If you select 501c3, you will not have access to the Advancement Grant application.*

4. Enter the required Organization Account Information as it applies.

*TIP: If you do not know the LA County Supervisorial District of your administrative office you can look it up via the link in the form or at [https://lavote.net/apps/precinctsmaps.](https://lavote.net/apps/precinctsmaps) Select 'District May Look Up by Address' and complete the*  **Precincts Maps Application** *required fields.* Use this application to look up your district and precinct maps.

District & Precinct Map Look Up by District

5. Click 'Save my Profile' when complete. This will direct you back to the Programs Dashboard where you will see all the grant opportunities that are available to you.

## **ACCESSING THE APPLICATION**

- 1. To open a new application, access the Programs Dashboard by selecting 'Programs' or the medal icon **\* Programs** in the upper toolbar.
- 2. Click the  $\Box$  button in the Arts Education Advancement Grant tile to see the description and deadline of the opportunity.
- 3. Click the **button to open a new application.** This will take you to a dashboard that displays the list of tasks (forms) required for the application. **You may complete the tasks in any order.**
- 4. Once an application has been open, it will appear under  $\overline{a}$  My Applications in the upper toolbar. *There is no need to return the Programs Dashboard during this grant cycle*.

## **NAVIGATING THE 2021-22 GRANT APPLICATION TASK DASHBOARD**

- **Your Tasks:** This section includes the 7 task forms you will need to complete to apply for the grant. It includes
	- o A general district information form,
	- o A form for each of the five criteria covered in the grant guidelines, and
	- o A district Certification form to be completed by an authorizing district official
- **Overview Panel:** The panel on the left displays a completion bar for the number of required tasks that have been completed. Other buttons on this panel to note:
	- $\circ$  Click  $\Box$  Add collaborator , if you are working on this application with a colleague or add your authorizing official to give review access of the application in the portal. Enter their email address to invite them to work on this application. They should receive an email with a link asking them to join you. You should see a list of everyone you have invited in the panel.
	- $\circ$  Click **REVIEW** to review all completed tasks on one screen.
	- o Click **SUBMIT** after you have completed and reviewed all required tasks. Your application is not complete or submitted for consideration until this step is complete. **Submitted applications cannot be edited.**

#### **GRANT APPLICATION TASK LIST**

Once the Arts Education Advancement Grant is opened and you are in the Application Dashboard, you will see the application broken out into 7 tasks. These tasks are listed in the order of the criteria that can be found on page 8 of the Guidelines. **You may complete the tasks in any order.**

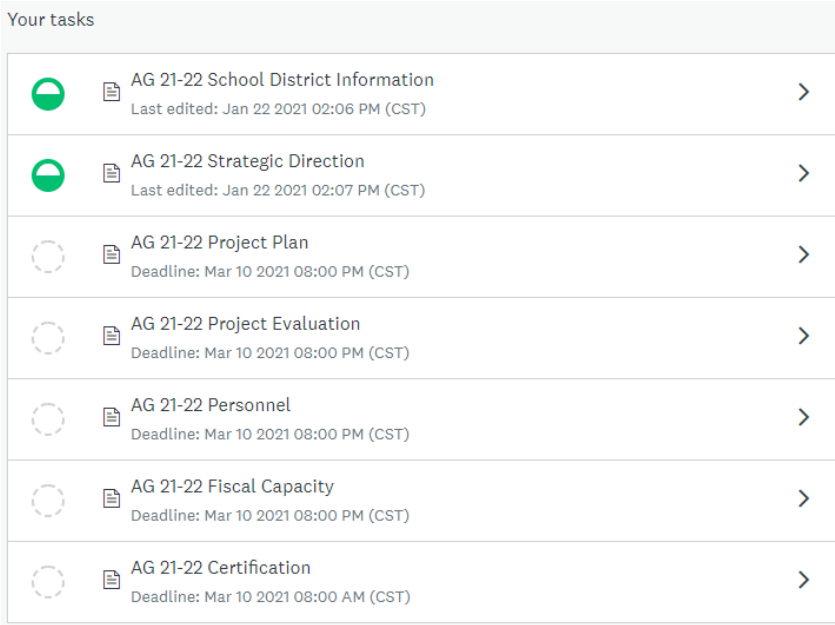

## **NAVIGATING A TASK**

1. To start a task, click the task name.

2. Each task has two save options: SAVE & CONTINUE EDITING or MARK AS COMPLETE

- *Save & Continue Editing* saves your work and returns you to the form.
	- o To navigate away from the form, select a different task from the left task bar,

or click  $\frac{8}{x}$  above the task bar to return to the Application Dashboard.

- $\circ$  Upon selecting this save option the  $\bullet$  icon will appear next to the task in the Application Dashboard. This icon indicates that you have not yet marked this task as complete.
- *Mark as Complete* saves your work, stamps it as complete with the date in the upper section of the form, and temporarily locks it into a view only mode.
	- o To navigate from the form, select a different task from the left task bar or<br>click  $\frac{\text{Back to application}}{\text{above the task bar to return to the Additional conditions}}$

above the task bar to return to the Application Dashboard.

- o To view or edit the form, click on the task name. To continue editing click the
	- icon in the upper right and select edit.

o You may not mark a form complete if required fields are left blank.

 $\circ$  Upon selecting this save option the  $\bullet$  icon will appear next to the task in the Application Dashboard. This icon indicates that you have marked this task as complete.

#### **TASK PROMPTS AND QUESTIONS**

Below are the questions that are asked in each task.

## **School District Information**

- District Name
- Contact Information
	- o Person completing the funding request
	- o Summer contact
	- o Project Lead

#### **Strategic Direction: Criterion 1**

- Provide a brief summary of arts education currently offered in your district.
- Briefly describe the strategy(s) from your district plans for which you seek Arts Ed Collective funding in 2021-22. Each strategy(s) must be identified as initiating, expanding, or preserving student access to arts education. District plan(s) that outline these strategy(s) MUST be cited.
- Why is this the right time to undertake this effort(s)? (e.g. How does this build upon past successes? How does this address current challenges or take advantage of emerging opportunities? How does this move the district towards providing arts education for all students – particularly those who have been historically and systematically excluded or precluded? How will this project respond to current challenges posed by COVID-19?)
- What are the sustainable resources, practices, skills or knowledge that will be generated by this funding? How will the district preserve these gains beyond the grant period?

## **Project: Criterion 2**

- For the strategy(s) cited and described above in question 2, specify: a) activities that will be implemented as part of this funding request (include all aspects of the project that will be funded by the grant as well as the district match); b) where and when services will take place; and c) who will provide services?
- Which art forms will your project address? Include, as applicable, how the proposed curriculum is culturally relevant and responsive to the students to be served.

## **Project Evaluation: Criterion 3**

- Estimate who this project will serve.
- What in the scale, quality, or equity of arts education will this project produce? As applicable, include Arts Ed Profile data or other district data that illustrate current inequities in access, particularity for those students who have been historically underserved. What other outcomes do you hope to achieve?
- What tools will you use to track the project's success? (e.g. surveys, observation protocols, rubrics) How will you analyze and apply the findings?

## **Personnel: Criterion 4**

- Describe the relevant experience of the project lead. What percentage of their time will be allocated to this project?
- What other staffing or administrative support will be provided by the district to ensure this project is successfully implemented?
- If applicable, describe the roles and responsibilities of staff or community partners who will be providing arts instruction or professional development. Please indicate their qualifications, including their capacity to engage participants in diverse and culturally responsive learning experiences.

# **Budget: Criterion 5**

- Complete the project expense table page 1
	- o Specify all project expenses as described in the Project Plan (covered by both the grant award and the district cash match)
	- o Identify expense details
- Complete the revenue table page 2
	- o Specify district cash and list sources of cash match
	- o Specify funding request
- Demonstrate a balanced budget (Total Expenses = Total Revenue)

## **Certification**

- Certify your application.
	- o Read the instructions and insert the necessary certification from an Authorized Official.
	- o Check the "I Certify" box to certify.

## **FINALIZING AND SUBMITTING YOUR GRANT APPLICATION**

Once you have completed and saved all your tasks in the Application Dashboard, each will be marked

complete by displaying the  $\bullet$  icon.

In the overview panel you can now click the  $\Box$  REVIEW button to see all the task forms on one page for final review. Once your application has been reviewed for completeness, you must submit your application. This can be completed in two ways:

• Click the green 'Submit Your application' button at the top of the Review page, or

• Click the  $\overline{\phantom{a}}$  subtraction in the overview panel.

Once your application has been submitted, a pop up will ask you to confirm your submission. *Please note that you will no longer have access to make edits once submitted.* **If your application is not submitted before the deadline it will not be reviewed for consideration in the program.**

## **ACCESSING YOUR SUBMITTED APPLICATION**

Upon submission you will have access to view your locked and completed tasks. Click **AMy Applications** to see all available applications and statuses. *Applications for the 2021-22 cycle begin with AG22.*

The task list of the submitted application will appear greyed out. You may view tasks individually or collectively on one screen. To view and download an individual task:

- Click the task name you would like to review. *The form will appear in locked mode.*
- Click the **inclu** icon in the upper right corner of the form and select 'Download' from the dropdown list to download the individual form.

To view the entire submission from the Application Dashboard:

- Click 'Preview' in the upper right corner of the header panel.
	- o To download the full submission from this view, click 'Download' in the upper right corner of the header panel.

To download the submission from the Application Dashboard:

• Click the **incle** icon in the upper right corner of the header panel and select 'Download' from the dropdown list.

If you have any questions or technical issues, contact Arts Ed Collective Staff at (213) 379-6691 or by email a[t kpostlethwaite@arts.lacounty.gov.](mailto:kpostlethwaite@arts.lacounty.gov)